## How to Add McGraw-Hill Connect Resources to Your D2L Course

Enter your course in D2L and click Content

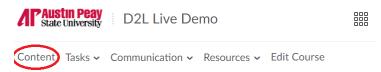

Locate the module where you would like to place the link

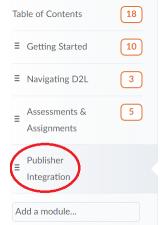

| Click Add Existing Activities                    |         |             |
|--------------------------------------------------|---------|-------------|
| Publisher Integration ~                          | 🖶 Print | Settings    |
| Add dates and restrictions                       |         | Published 🗸 |
| Add a description                                |         |             |
| New 🗸 Add Existing Activities 🗸 🌮 🌮 Bulk Edit    |         |             |
| Drag and drop files here to create and update to | pics    |             |
| Add a sub-module                                 |         |             |

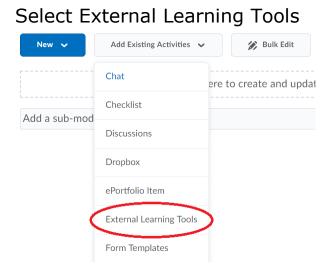

## Click McGraw-Hill Connect

|   | Add Activity                              | ×           |
|---|-------------------------------------------|-------------|
|   | Course Gallery launch                     |             |
|   | Examity Online Proctoring (opens new wind | ι.          |
|   | L iClicker                                | L           |
| ( | McGraw-Hill Connect                       |             |
|   | My Media launch                           | raw-Hill Co |
|   | u MyLab & Mastering Links launch          |             |
|   | Cancel                                    | •           |

## You have now added a link to McGraw-Hill Connect to your course Publisher Integration ~ Settings

|                   | C                         |             |             |
|-------------------|---------------------------|-------------|-------------|
| Add dates and i   | restrictions              |             | Published 🗸 |
| Add a description | on                        |             |             |
| New 🗸             | Add Existing Activities 🗸 | 🌮 Bulk Edit |             |
| E McGraw-Hil      | I Connect v<br>rning Tool |             | ~           |
| Add a sub-mod     | lule                      |             |             |